# Local Content Reporting Ghana Information Pack

Tullow Oil PLC

### Contents

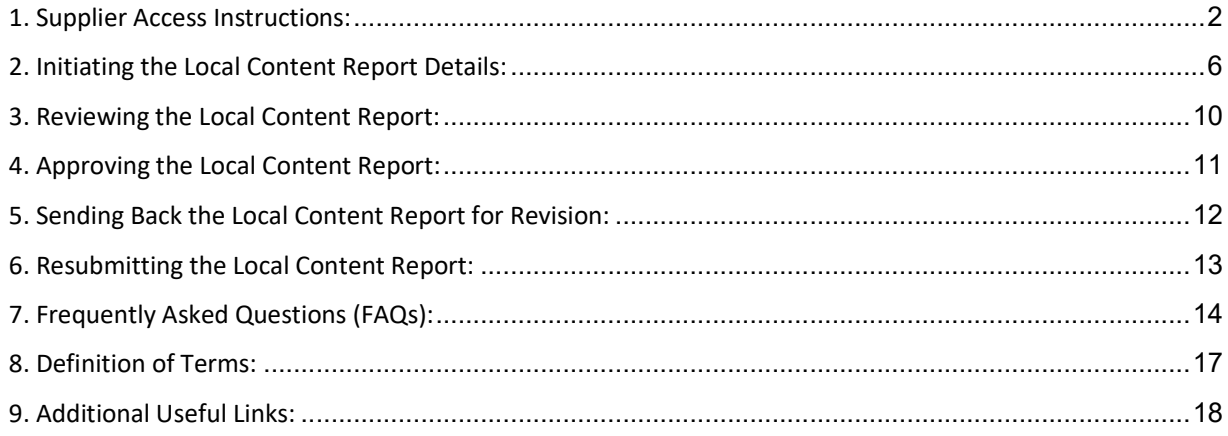

### 1. Supplier Access Instructions:

- 1. Open the link https://tullowoil.sharepoint.com/sites/LCRGhanaEXT in **Incognito mode**.
- 2. You will be prompted to enter your login ID. Please enter your own login ID, for example: aamoah@\*\*\*.com

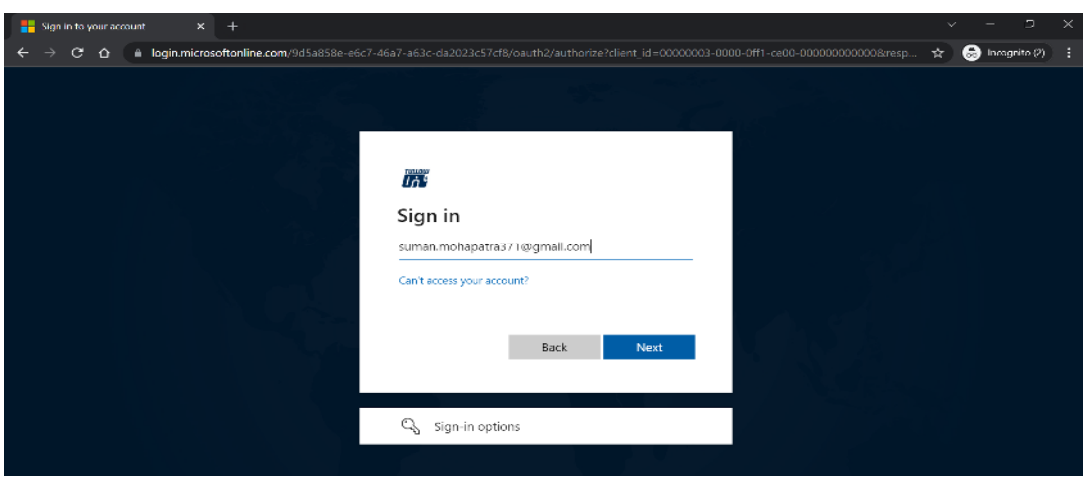

3. For the first time, it would prompt to enter the password. Click on **forgot Password**.

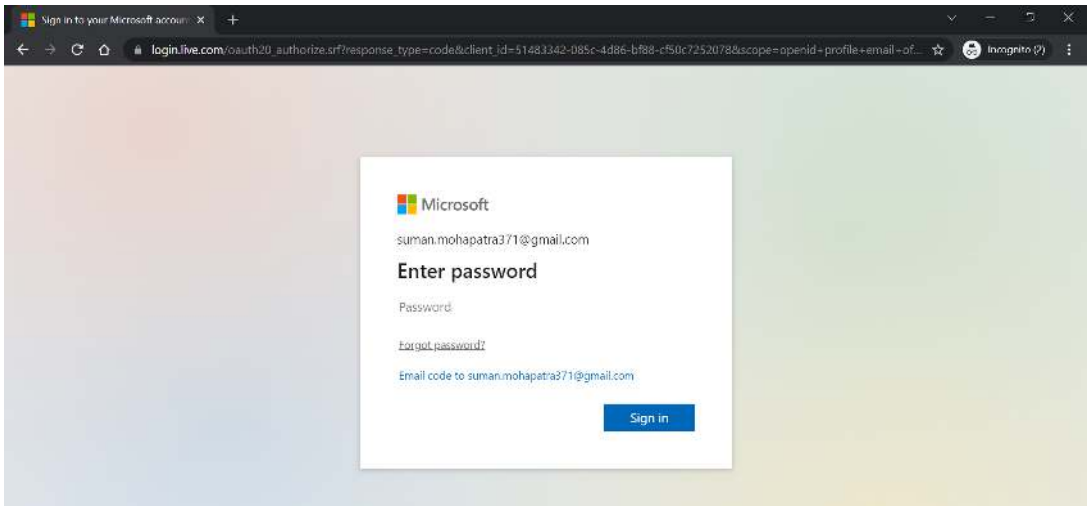

4. For the first time, it would prompt to enter the password. Choose the appropriate method to receive one-time **security Code, preferably email ID**. Click on **Get Code**.

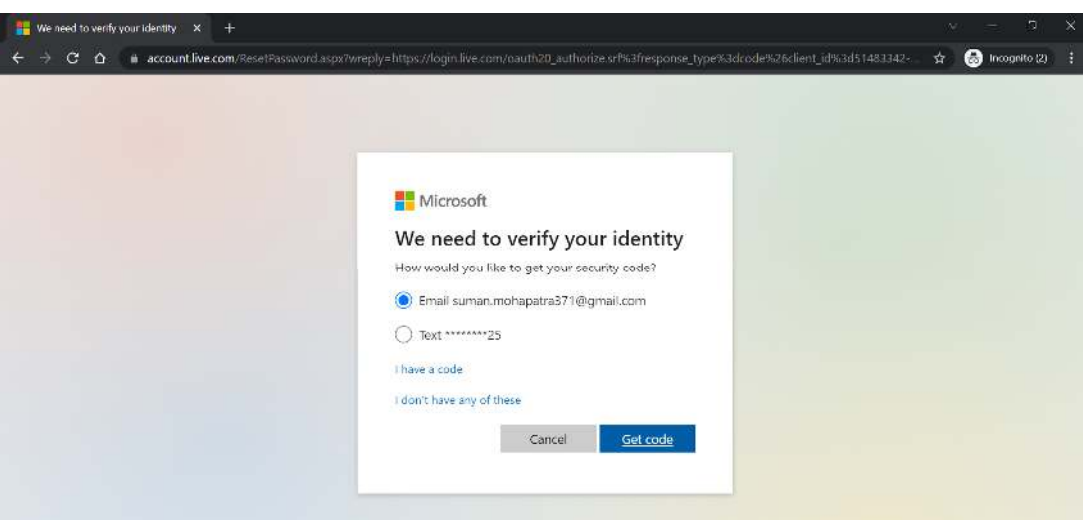

- 5. Enter the code received, in your mailbox (for example aamoah@\*\*\*.com), in the Next screen prompted.
- 6. Set up a new password for your account and provide the same in the **Reenter Password**. Click on **Next**. For example, **LCRGhana@2021**.

**Note** : This password will only be set to access the Tullow domain site: https://tullowoil.sharepoint.com/sites/LCRGhanaEXT

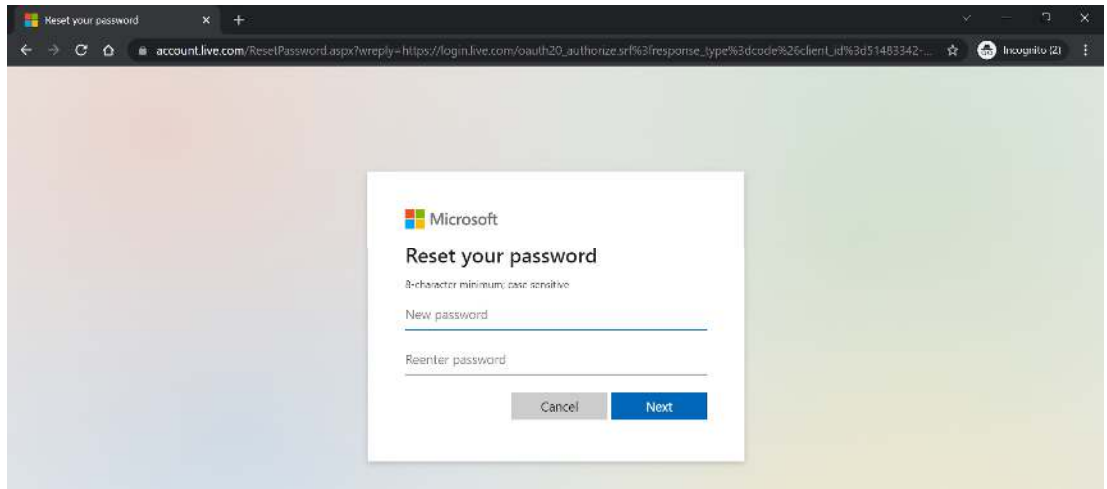

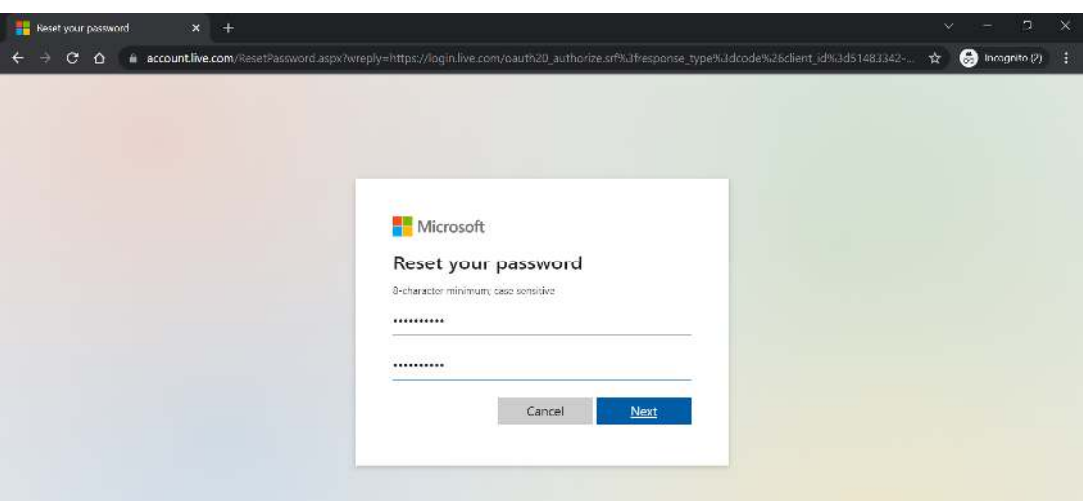

7. After your password is set properly, you will receive a similar prompt shown below.

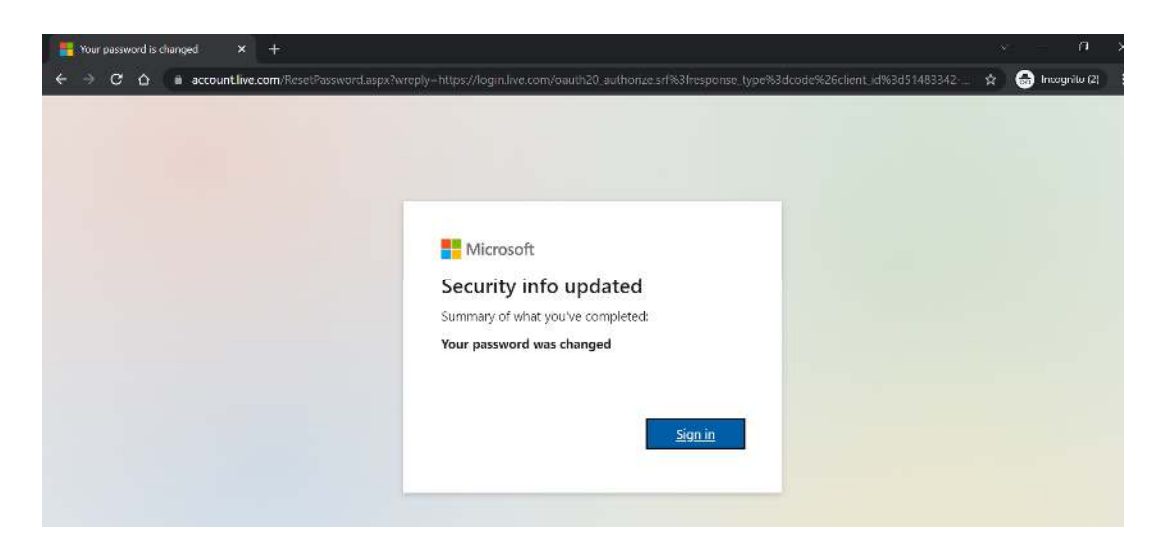

8. Click on **yes** if prompted for **Stay Signed In**.

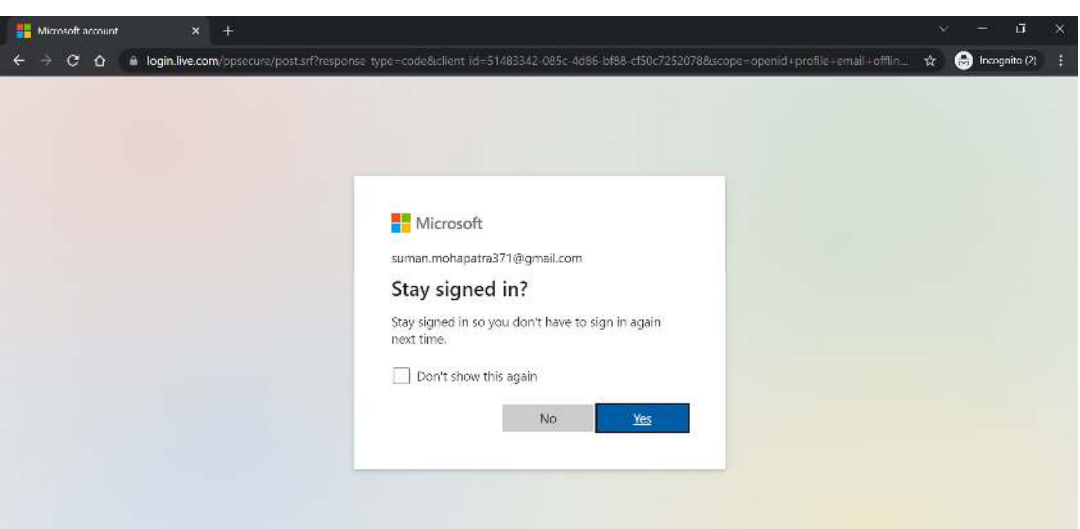

9. You should be able to view below LCR\_Ghana application screen after successfully logged in.

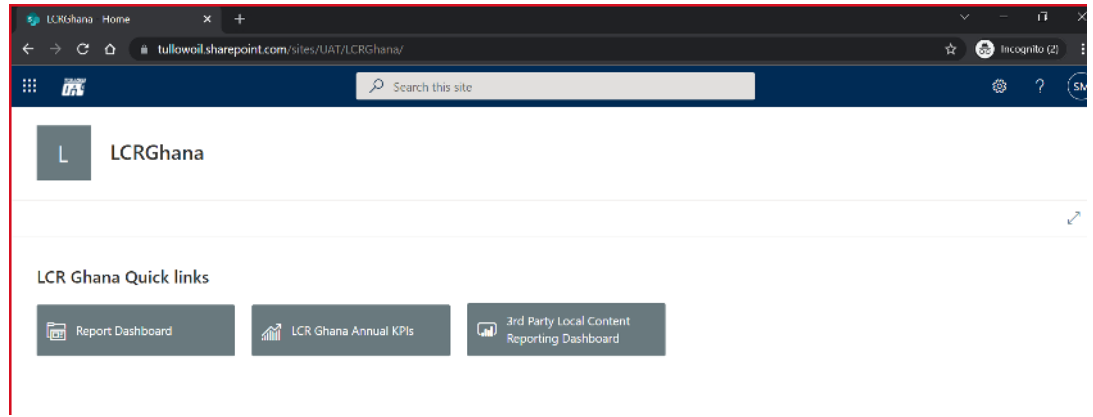

10. Now the Same credentials (ID and Password) can be used next time while trying to access the application URL (https://tullowoil.sharepoint.com/sites/LCRGhanaEXT).

### 2. Initiating the Local Content Report Details:

**User Role:** Supplier Initiator

**Report Status:** Draft

#### *Goods And Services:*

Fill up the supplier Details, for example Actual spend in the respective quarter, Contract values, LI category, etc for the reporting period.

New suppliers can be added to the **Goods and Services** Section by clicking on the **'+'** Icon.

*Note: The suppliers from the previous reporting period get copied across to the next report until the Contract Period Ends.* 

Any rows added in the current quarter can be deleted by clicking the **interpretent contrary** icon on the corresponding **row.**

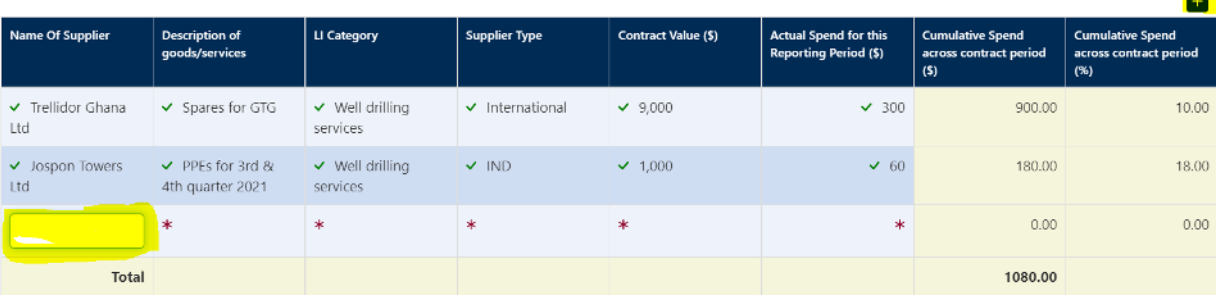

#### *People Data:*

Update the Employment and training details of the contract.

New trainee can be added to the **Training** Section by clicking on the **'+'** Icon.

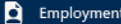

| Nationality  | Management | <b>Technical Staff</b> | Other (support function) | Temporary staff (eg<br>consultants/contract staff) | <b>Total</b> | <b>Cumu. Total Across</b><br>Nationality |
|--------------|------------|------------------------|--------------------------|----------------------------------------------------|--------------|------------------------------------------|
| National     | 20         | 20                     | 20                       | 20                                                 | 80           | 80                                       |
| Expatriate   |            |                        |                          |                                                    | 19.          | 19                                       |
| <b>Total</b> | 25         | 25                     | 24                       | 25                                                 | 99           | 99                                       |
|              |            |                        |                          |                                                    |              |                                          |

 $\boxed{2}$  Training

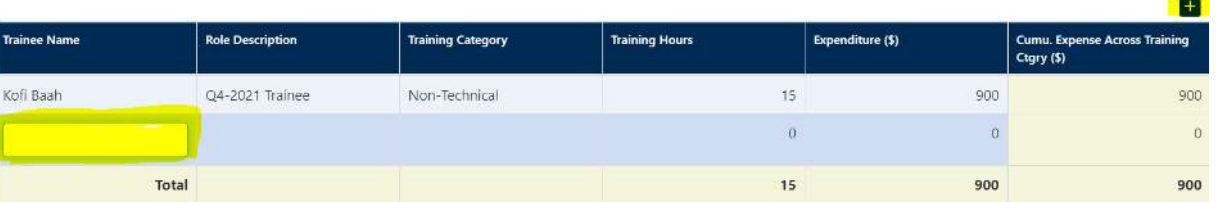

For updating any of the existing data for employment and Training **click** on the cell to make it editable.

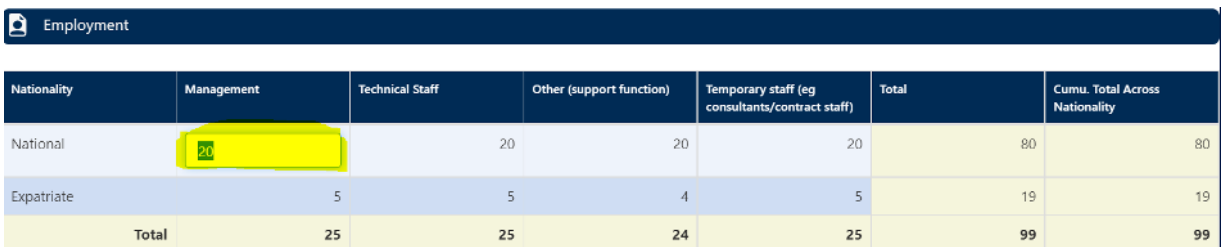

#### *Sustainability and Social Performance:*

Fill up the expenditure details against different sections like Physical Assets and Capital Investment, Social Investment, Banking, Insurance, Legal Services, Tax and Other investments related to the contract in the reporting quarter.

#### **Physical Assets and Capital Investments:**

Any Investment in facilities, plant and equipment including office building, machine shop, warehouse, etc.

Investment in the same asset category can be added by clicking on the **'+'** Icon and selecting the appropriate assets category from the dropdown.

#### **Social Investments:**

Any investment in Health, Education, Enterprise Development, Others • Health: Investments in community CHPS health compounds, renovation of health centers, beach cleaning in in Western Region, etc • Education: Emergency oil response training, Provision of equipment for universities, Renovation of educational institutions, Stem Education, Educational support to communities, etc. • Enterprise Development: Alternative livelihood projects for fishermen, Piggery project, Cassava Project in communities, etc

Investment in the same social investment category can be added by clicking on the **'+'** Icon and selecting the appropriate Social Inv. category from the dropdown.

#### **Banking and financial services:**

Financial services provided by banks and other financial institutions located in Ghana e.g. forex trading, invoice discounting, bank guarantees, bonds, other.

#### **Legal services:**

Legal services provided by law firms located in Ghana.

#### **Insurance services**

Insurance services provided by insurance firms and brokers located in Ghana – e.g. health insurance, vehicle insurance, life insurance, other

#### **Taxes**

ี ส

Taxes paid in Ghana e.g. corporate, customs duty, other.

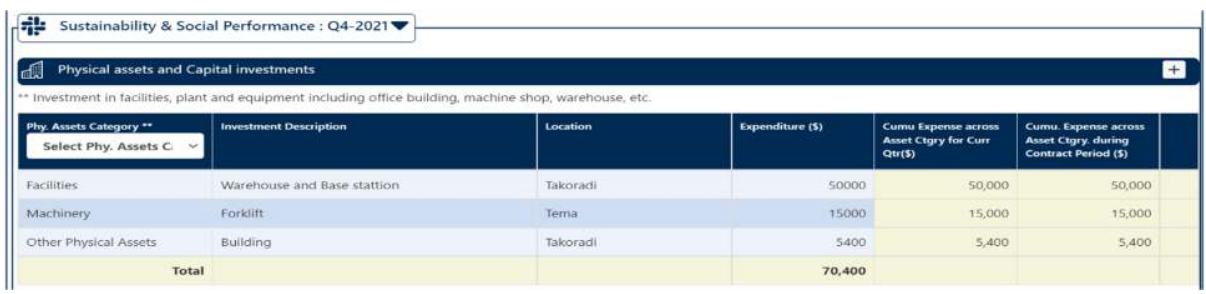

\* Social investment - Will have Health, Education, Enterprise Development, Others<br>- Health: Investments in community CHPS health compounds, renovation of health centres, beach cleaning in Western Region, etc.<br>- Education:

 $\overline{\phantom{a}}$  formula

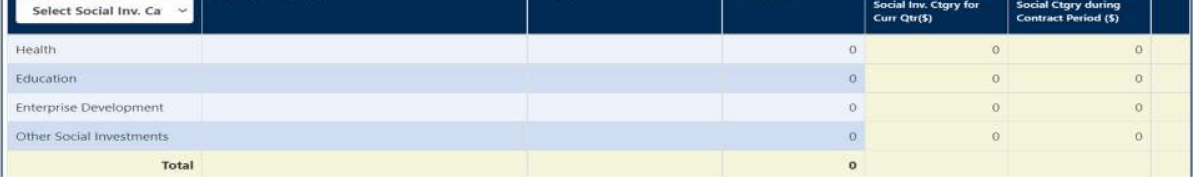

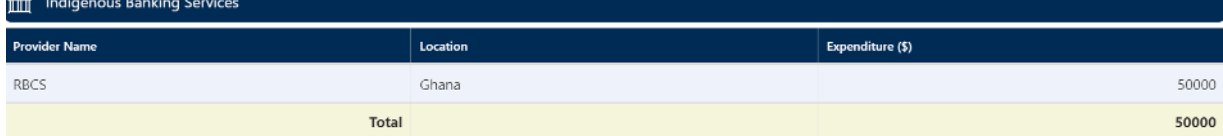

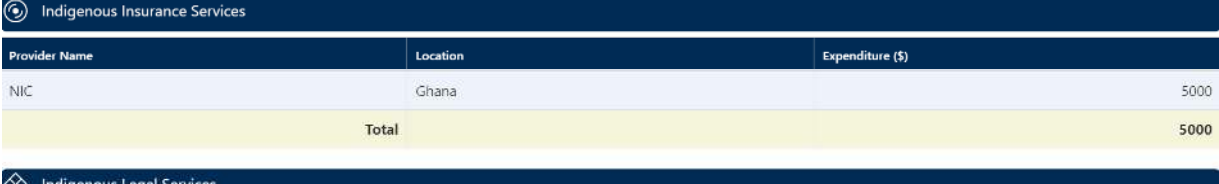

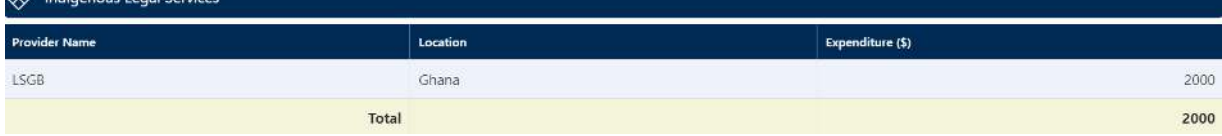

 $\blacksquare$ 

support to communities, etc.

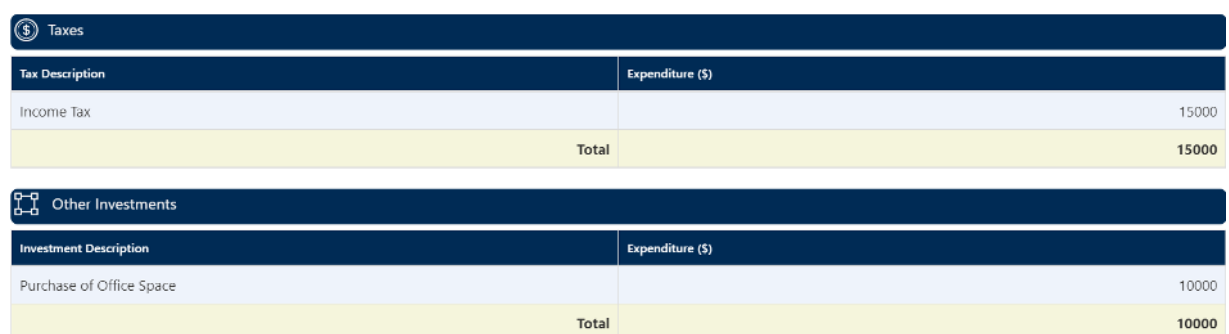

After verifying all the details,

- Click on **Submit** for sending the report to Supplier Reviewer for review and so on in the approval cycle.
- Click on **Save As Draft** for just saving the report details.

### 3. Reviewing the Local Content Report:

**User Role:** Supplier Reviewer **Report Status:** Submitted

From the "**Report Pending Actions**" section in Report Dashboard click on the **Action Icon** to view the report details.

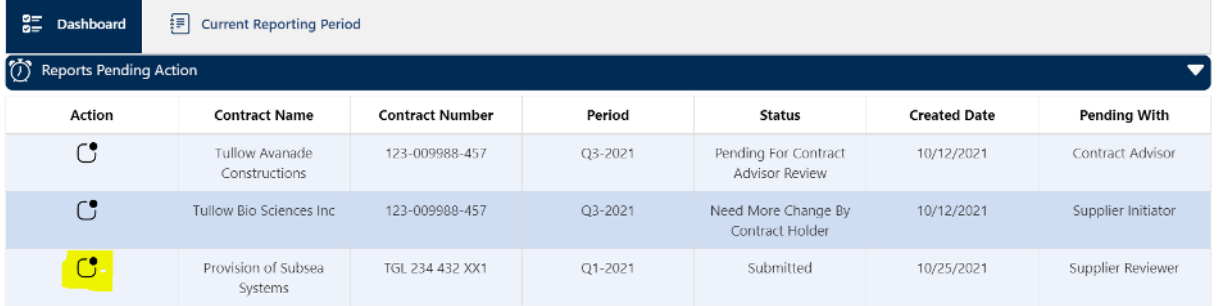

Review the details of contract value actual spend of the suppliers/sub-contractors in **Goods and Services** 

To check the details of employment in **management, technical, non-Technical and Temporary staff**  expand **People section.** 

Also, different technical and nontechnical trainee details for the contract should be available in **the People** Section for review.

**Sustainability** section will be containing different expenditure related details for Taxes, Banking/ legal services and investments.

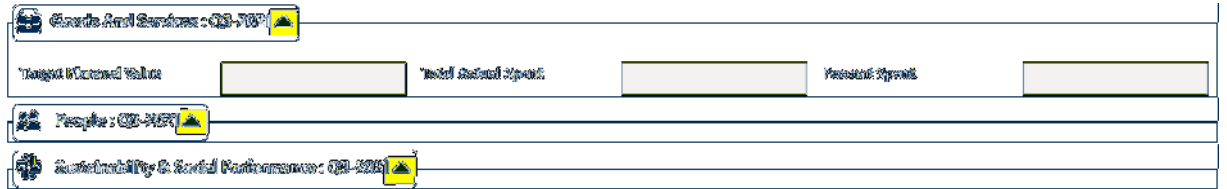

After going through all the details, Click on **Complete Review** for sending it Tullow team 's approval (Contract Advisor).

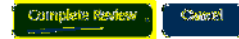

### 4. Approving the Local Content Report:

**User Role:** Contract Holder

**Report Status:** Pending for Contract Holder Approval

Open the report from the "**Reports Pending Action**" section of the dashboard.

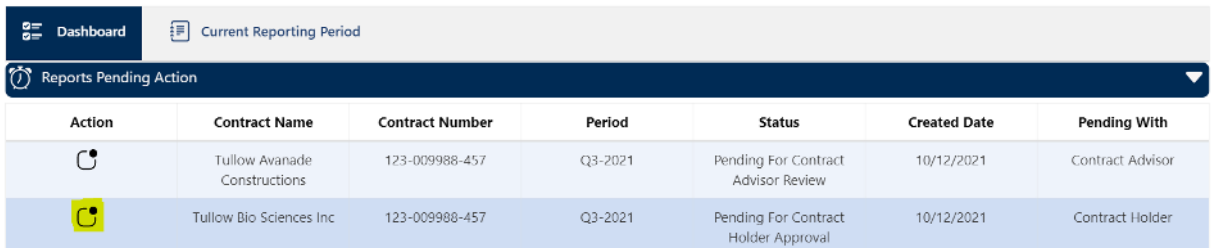

Review the details, for **Goods and Services /People /Sustainability** by expanding individual sections on report screen**.** 

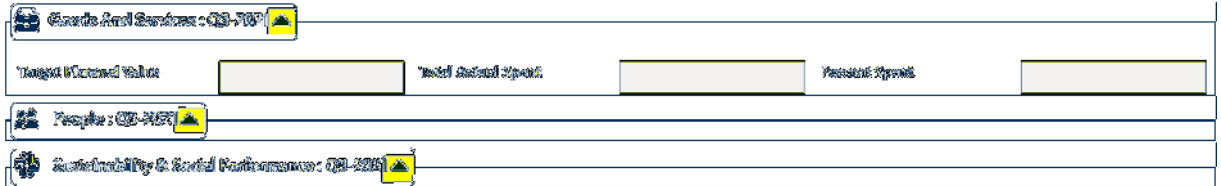

Provide any comments if needed. Click on **Approve**. Any comments provided will be added to the approval History Section for the Supplier initiator reference.

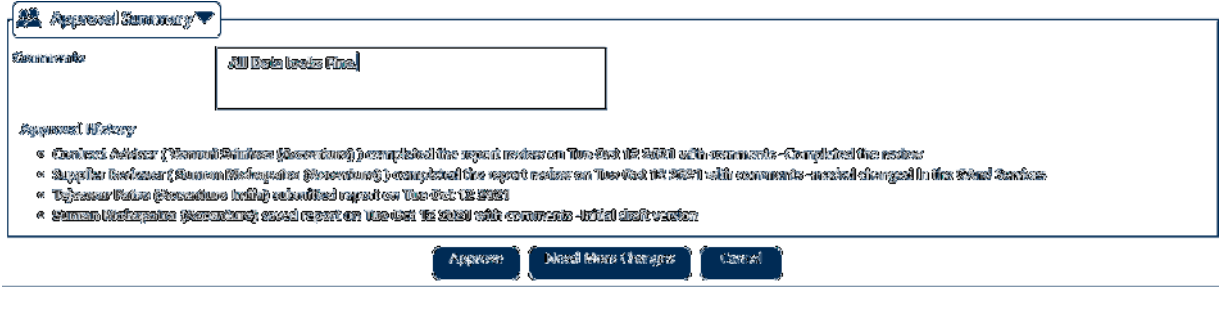

11 | P a g e

### 5. Sending Back the Local Content Report for Revision:

#### **User Role:** Contract Holder/Contract Advisor

**Report Status:** Pending for Contract Holder Approval/ Pending for Contract Advisor Approval

Open the report from the "**Reports Pending Action**" section of the dashboard.

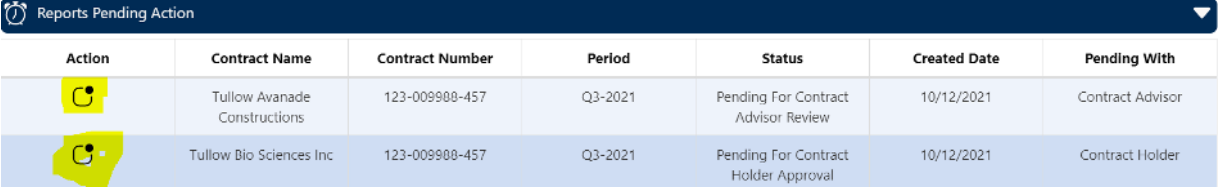

Review the details, for **Goods And Services /People /Sustainability** by expanding individual sections on report screen**.** 

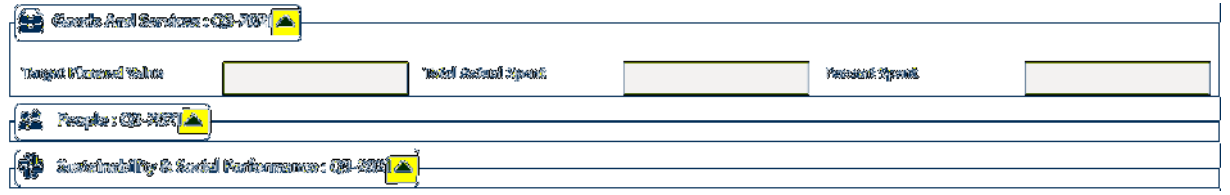

Provide any comments if needed. Click on **Need More Changes**. These comments will be added on the approval History Section for the Supplier initiator reference.

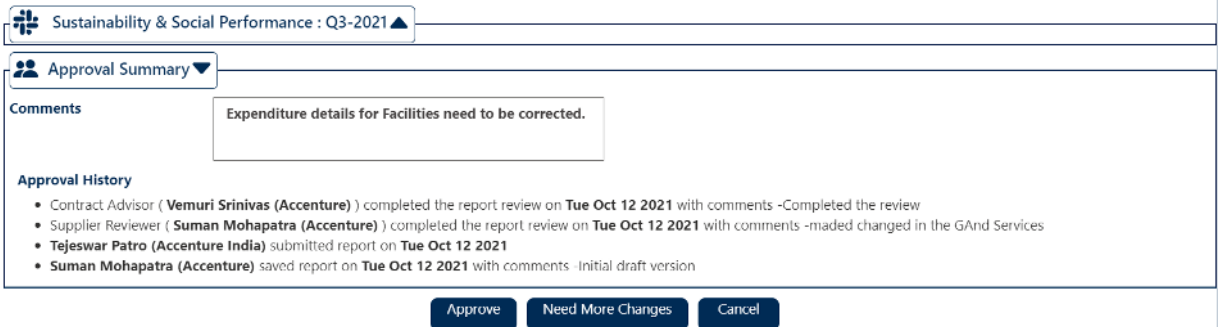

### 6. Resubmitting the Local Content Report:

#### **User Role:** Supplier Initiator

**Report Status:** Need More Change By Contract Advisor / Need More Change By Contract Holder

Open the report from the **Reports Pending Action** Section.

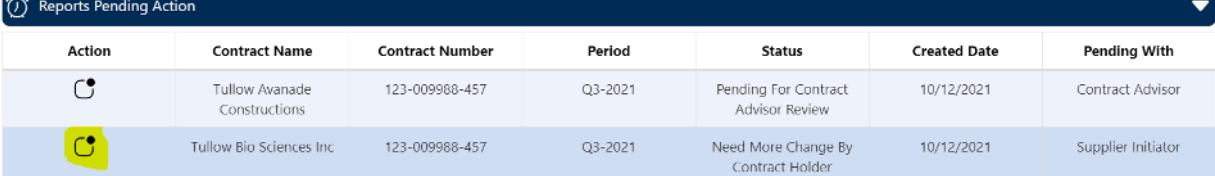

 After verifying all the details, Click on **Submit** for sending the report to Supplier Reviewer for Review and so on in the approval cycle.

### 7. Frequently Asked Questions (FAQs):

1. What is the link (URL) for accessing the Local Content Reporting Tool for Ghana?

*The URL for accessing the Local Content Reporting Tool for Ghana is https://tullowoil.sharepoint.com/sites/LCRGhanaEXT* 

2. What do I do if I am not able to get access to the page?

*When you face any challenges accessing the page please check with you Tullow Contract Advisor for support.* 

3. Can more than one individual from the supplier's end be designated as the Supplier Initiator and/or Supplier Review?

*Yes! More than one individual can be assigned to a specific role. However, kindly note that, although both can edit the form and save at various times, only one of these entities can finally submit the form.* 

4. As a Supplier, what do we do, if we want the Supplier Initiator or Reviewer to be changed in the Ghana LCR Tool?

*Please share the necessary details that needs to be changed with your respective Tullow Contract Advisor and this will be actioned.*

5. I am not able to save the form after populating the various field. What should I do?

*The form will prevent you from saving, if the required fields have not been populated. A Red Asterisks (\*) close to a field indicates that, the field needs to be populated.* 

*Please refer to section 2 on Initiating the Local Content Report Details for further clarity on populating the required fields.* 

6. I have populated all the required fields by I am still not able to save the form. What could be the issue?

*Please delete any unused line by clicking the delete button*  $\mathbf{t}$  *before saving.* 

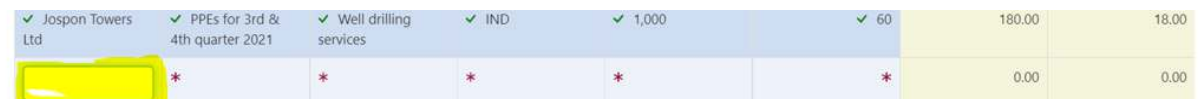

7. I noticed I cannot enter decimal number into the various currency fields. The only acceptable values are integers.

*Yes! At the moment, only integer values are accepted by the LCR application. The ability to accept decimals will be included as part of later enhancements. As a workaround, you can round* 

 $0.001$ 

 $0.00$ 

*decimals numbers before inputting into the system. Whenever you round up decimal numbers, please indicate this in the comments section to enable approvers to be aware of this.* 

8. I can log into the LCR Ghana Tool. However, I'm not able to see any reports under the Draft Reports, All report or Reports Pending Your Action Section. What could be the issue?

*Kindly get in touch with your respective Tullow Contract Advisor for further investigation.* 

9. As a Supplier Initiator, will I be able to edit the form after I have submitted it to the Supplier Reviewer?

*No! You can only edit the form when it is active for your role.* 

10. As a Supplier Reviewer, if I notice there a data entry error by the Supplier Initiator, how do I get it corrected?

*As a Supplier Reviewer, you can edit the form and correct any mistakes before submitting to Tullow.* 

11. How much time is allocated to a Supplier to submit the Local Content Report?

*All suppliers have a maximum of one month to submit the LCR data for any quarter. The system will automatically close the period when the one month is due. In this regard, you are advised to submit as early as possible to avoid any last-minute rush.* 

12. As a Supplier, how do I know that, the Local Content Report for a quarter is generated in the LCR portal?

*Every Supplier will get an automatic email when the LCR Report for a quarter is generated.* 

13. As a Supplier, will I get a notification when the deadline for submitting the LCR report for a quarter is approaching?

*Yes! The system will send an automatic reminder when the deadline is approaching. You are however, advised to submit as early as possible to avoid any last-minute rush.* 

14. As a Supplier, does everything ends after I I submit my LCR data to Tullow?

*No! After the LCR data is submitted to Tullow, the Tullow Contract Advisor/Holder can return the submitted forms back to you for any corrections that need to be made. When the forms are return to you an email notification will be sent to let you know that you need to attend to the forms.* 

15. Are there reports available in the LCR Tool for use by the Suppliers?

*Yes! There is a PowerBI component that has various Reports and Analytics for use by the Suppliers. At the moment, Tullow has allocated one PowerBi license to every supplier (Specifically, the Supplier Reviewer). However, the license can be reallocated upon request by the Supplier.* 

16. What does the Supplier have to do, if they want to reallocate the one PowerBI license to a different individual in their organization?

*Please share the details of the individual in the organization that will need the PowerBi allocation with your respective Contract Advisor and it will be actioned.* 

### 8. Definition of Terms:

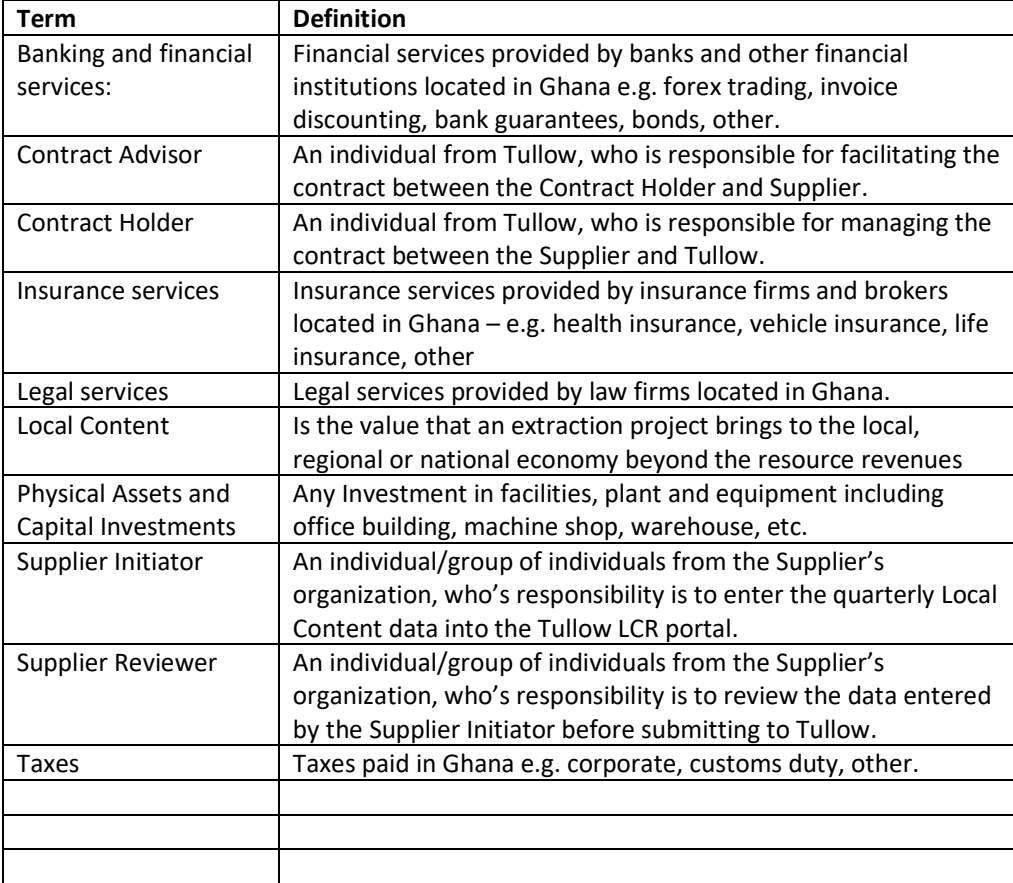

## 9. Additional Useful Links:

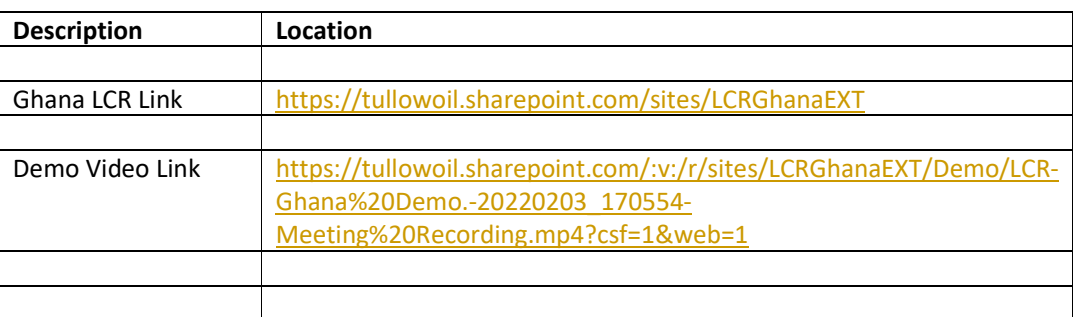

18 | P a g e